# **Installation of Determinator**

See for an English version below.

## **Dutch:**

Determinator draait op een desktop Windows system (XP en vergelijkbaar) en op Windows Mobile 6.x, waarbij het platform .NET Framework 2.0 of hoger van Microsoft wordt gebruikt. Dit is een veel gebruikte en veilige ontwikkelomgeving. Dit platform moet eerst geïnstalleerd worden op Windows computers; het is automatisch onderdeel van Windows Mobile 6.x.

## *Windows XP en vergelijkbare systemen*

Determinator kan op verschillende manieren worden geïnstalleerd, afhankelijk van de beschikbaarheid van het .NET Framework:

- Als .NET versie 2.0 of hoger al aanwezig is: Determinator kan worden geïnstalleerd door het bestand SETUP.exe te starten vanaf de CD. Het bestand Determinator.Player.Setuo.masi kan ook van de website gehaald worden. Dit is voldoende om Determinator te installeren en een snelkoppeling op het bureaublad te plaatsen.
- Wanneer .NET niet op de computer aanwezig is: het Framework kan worden geïnstalleerd vanaf de website van Microsoft. De juiste links staan in de Appendix hieronder. De computer wordt daarna herstart. Vervolgens hoeft alleen nog het bestand Determinator.Player.Setup.msi te worden uitgevoerd.

Na installatie staat Determinator en de bijbehorende bestanden in een subfolder Wageningen UR in de folder Programma Bestanden. Een subfolder met de naam Determinator is gemaakt in de folder Mijn Documenten voor het bewaren van de gebruikersbestanden.

## *Windows mobile 6.x*

Determinator en de bijbehorende bestanden staan in een CAB bestand. Dit CAB bestand kan gekopieerd worden naar het interne geheugen of de geheugenkaart van de PDA en het kan uitgepakt worden door het aan te klikken. Determinator, de Demo bestanden en een snelkoppeling worden geplaatst op de juiste locaties.

## *Aanvullende datamodels*

Elk datamodel bestaat uit een .SYS bestand, een bestand met de modelbeschrijving (\*.pdf), en een set van afbeeldingen, ingepakt in een zelfuitpakkend EXE bestand. Dit bestand wordt gestart door dubbel te klikken. Er verschijnt een venster met het pad naar de folder, die gebruikt kan worden als Determinator standaard is geïnstalleerd (figuur 1). De juiste map wordt gemaakt en de bestanden worden opgeslagen na het indrukken van de knop Start.

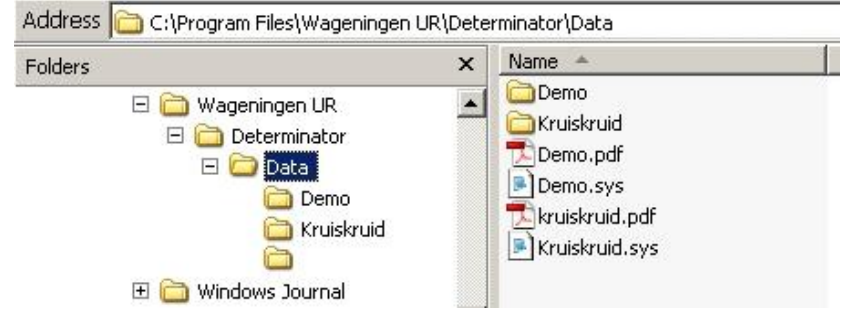

*Figuur 1. Structuur van folders en subfolders voor Determinator datamodellen.*

## *Aanvullende datamodels: Windows mobile*

De bestanden van een datamodel zijn ingepakt in een CAB bestand voor installatie op een Windows mobile 6.x apparaat. Copieer het CAB bestand naar het apparaat (hoofdgeheugen of geheugenkaart) en start het bestand. Alle bestanden worden opgeslagen op de juiste locatie in de folders die gemaakt zijn tijdens de installatie van Determinator. Bestanden kunnen ook vanaf een Windows computer worden gekopieerd naar de juiste folders met behulp van Active Sync.

## **English:**

Determinator runs on desktop Windows systems (XP and comparable) and on Windows Mobile 6.x, in both cases using the .NET Framework platform from Microsoft, version 2.0 or higher. This platform has to be installed first on Windows computers; it is included in Windows Mobile 6.x.

## *Windows XP and comparable systems*

Determinator can be installed in different ways, depending on the availability of the .NET Framework:

- If .NET version 2.0 or higher is already available: the file SETUP.exe can be run from the CD. The file Determinator.Player.Setup.msi can also be downloaded from the web site and stored. The file has to be executed by double clicking. Determinator will be installed and a shortcut will be placed on the desktop.
- In the situation that .NET is not installed on the computer: Framework can be installed from the Microsoft website; see the Appendix for the necessary links. The computer will restart after installation. After that the file Determinator.Player.Setup.msi need to be executed.

After installation, Determinator and its files are located in a subfolder Wageningen UR in the Program Files folder. A subfolder called Determinator is created in the folder My Documents for storing result files saved by Determinator.

## *Windows mobile 6.x*

Determinator and its accompanying files are also contained in a CAB file. The CAB file can be copied to the internal memory or memory card of the PPC and unpacked by clicking it. Determinator, the Demo files and a shortcut are placed in the correct locations.

#### *Additional datamodels: Windows XP*

Every datamodel consists of a .SYS file, a description file (\*.pdf), and a set of images, packed in a self extracting EXE file. The EXE file has

the name of the datamodel. Unpack the EXE file by running it (double clicking). A window appears with the path name. In the default situation, all files will be extracted to the folders of Determinator which are produced during the installation of Determinator (figure 2). This can remain unchanged unless Determinator was installed on an alternative location. The installation of the datamodel will be started by pressing the Start button.

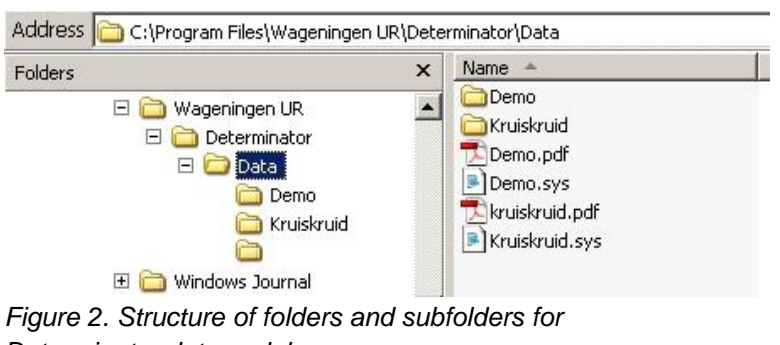

*Determinator datamodels.*

## *Additional datamodels: Windows mobile*

The files of a datamodel are included in a CAB file for installation on a Windows mobile 6.x device. Copy the CAB file to the device (main memory or storage card) and run it. All files will be stored at the correct location in the folders created when installing Determinator. Files can also be copied from a Windows computer to the correct folders using Active Sync.

## **Appendix**

Supportive links

- .NET Framework v2.0 SP2 [http://www.microsoft.com/downloads/details.aspx?familyid=5b2c0358-915b-4eb5-9b1d-](https://webmail.wur.nl/exchweb/bin/redir.asp?URL=http://www.microsoft.com/downloads/details.aspx?familyid=5b2c0358-915b-4eb5-9b1d-10e506da9d0f%26displaylang=en)[10e506da9d0f&displaylang=en](https://webmail.wur.nl/exchweb/bin/redir.asp?URL=http://www.microsoft.com/downloads/details.aspx?familyid=5b2c0358-915b-4eb5-9b1d-10e506da9d0f%26displaylang=en)
- .NET Compact Framework v2.0 SP2 [http://www.microsoft.com/downloads/details.aspx?FamilyID=aea55f2f-07b5-4a8c-8a44](https://webmail.wur.nl/exchweb/bin/redir.asp?URL=http://www.microsoft.com/downloads/details.aspx?FamilyID=aea55f2f-07b5-4a8c-8a44-b4e1b196d5c0%26displaylang=en) [b4e1b196d5c0&displaylang=en](https://webmail.wur.nl/exchweb/bin/redir.asp?URL=http://www.microsoft.com/downloads/details.aspx?FamilyID=aea55f2f-07b5-4a8c-8a44-b4e1b196d5c0%26displaylang=en)
- Windows Installer v3.1 [http://www.microsoft.com/downloads/details.aspx?familyid=889482fc-5f56-4a38-b838](https://webmail.wur.nl/exchweb/bin/redir.asp?URL=http://www.microsoft.com/downloads/details.aspx?familyid=889482fc-5f56-4a38-b838-de776fd4138c%26displaylang=en) [de776fd4138c&displaylang=en](https://webmail.wur.nl/exchweb/bin/redir.asp?URL=http://www.microsoft.com/downloads/details.aspx?familyid=889482fc-5f56-4a38-b838-de776fd4138c%26displaylang=en)

For contact about Determinator and data models: [Leo.vanRaamsdonk@wur.nl](mailto:Leo.vanRaamsdonk@wur.nl) [Michel.Uiterwijk@wur.nl](mailto:Michel.Uiterwijk@wur.nl)

For information on participating institutes: [www.rikilt.wur.nl/UK](http://www.rikilt.wur.nl/UK) [www.alterra.wur.nl/UK](http://www.alterra.wur.nl/UK)